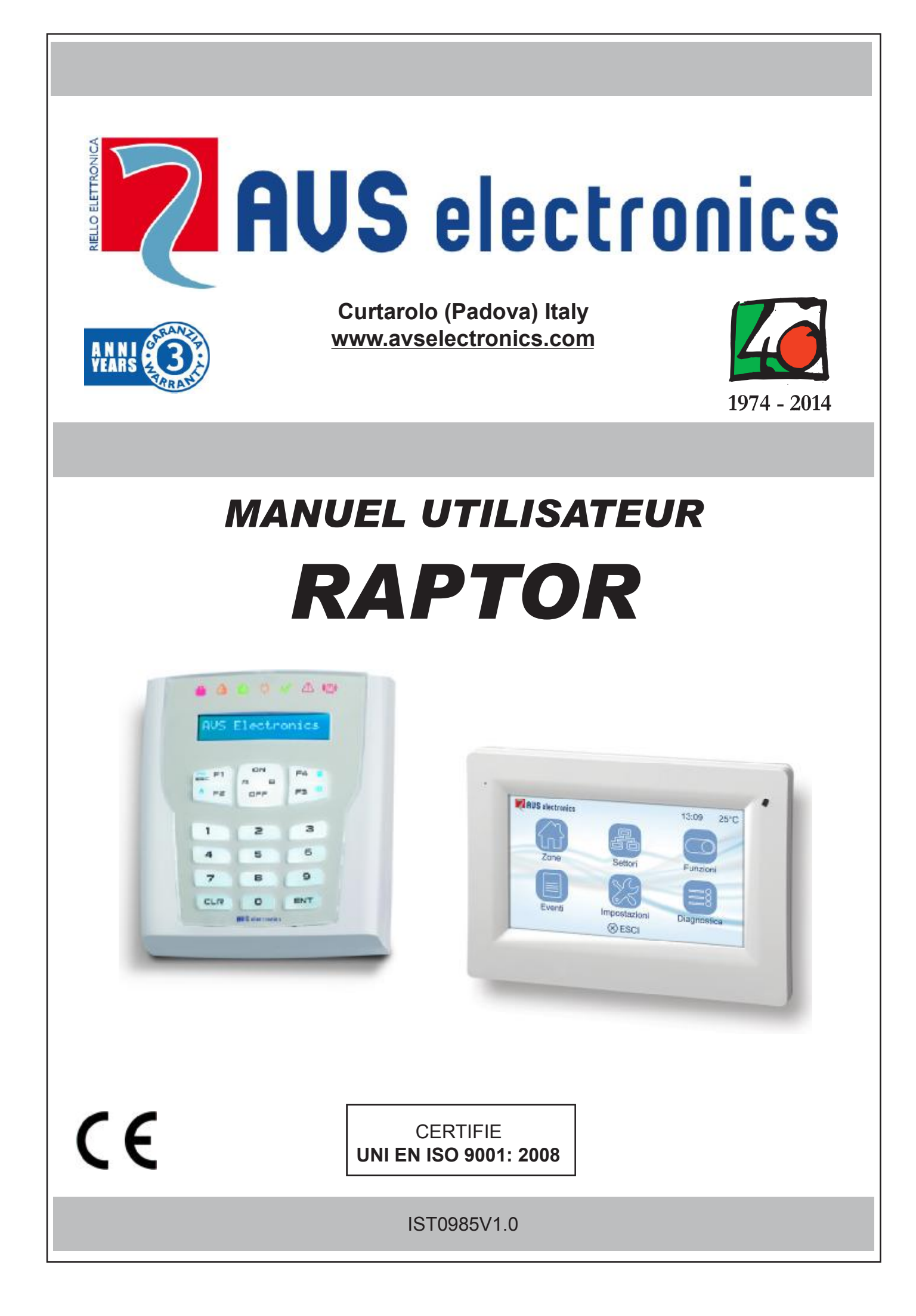

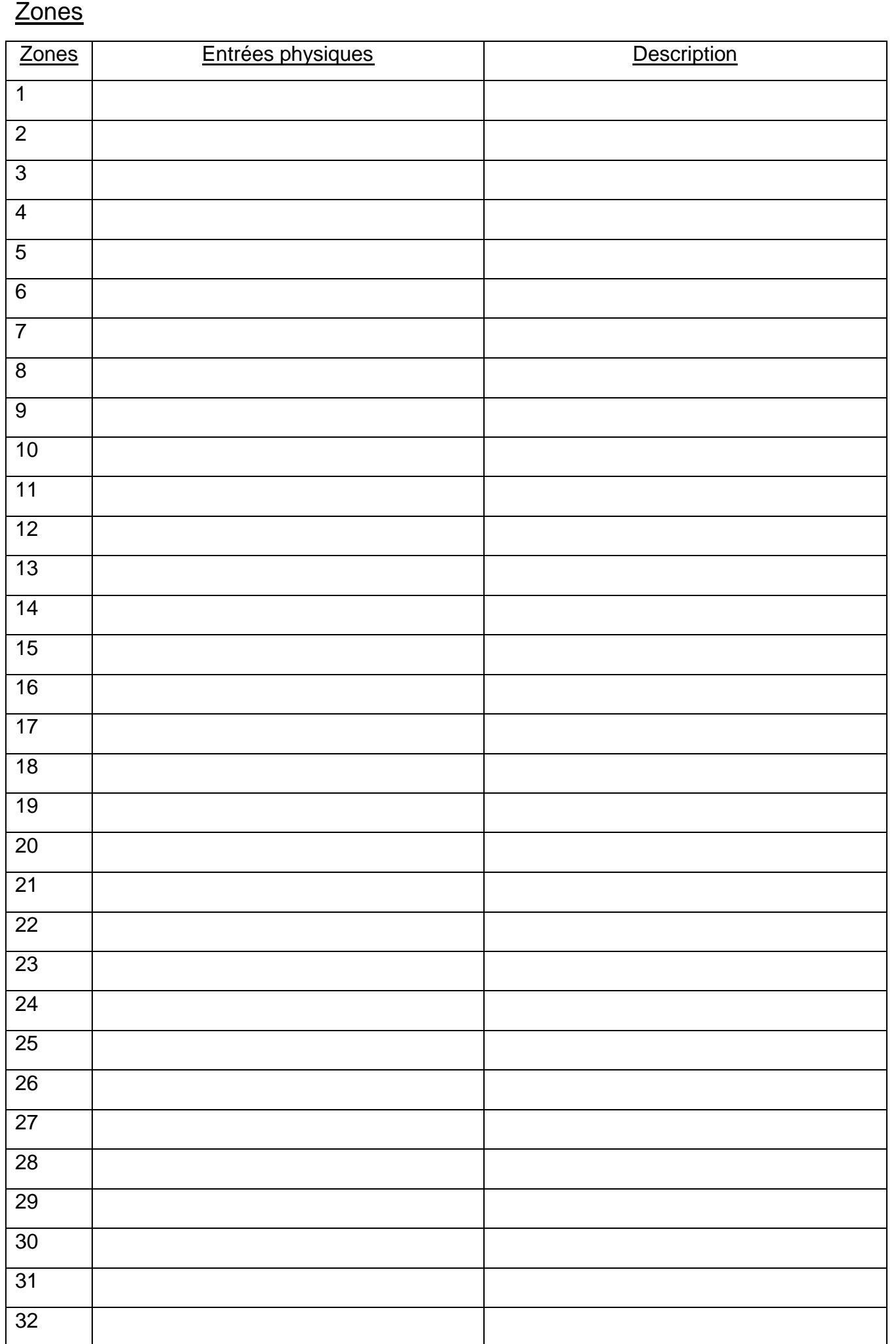

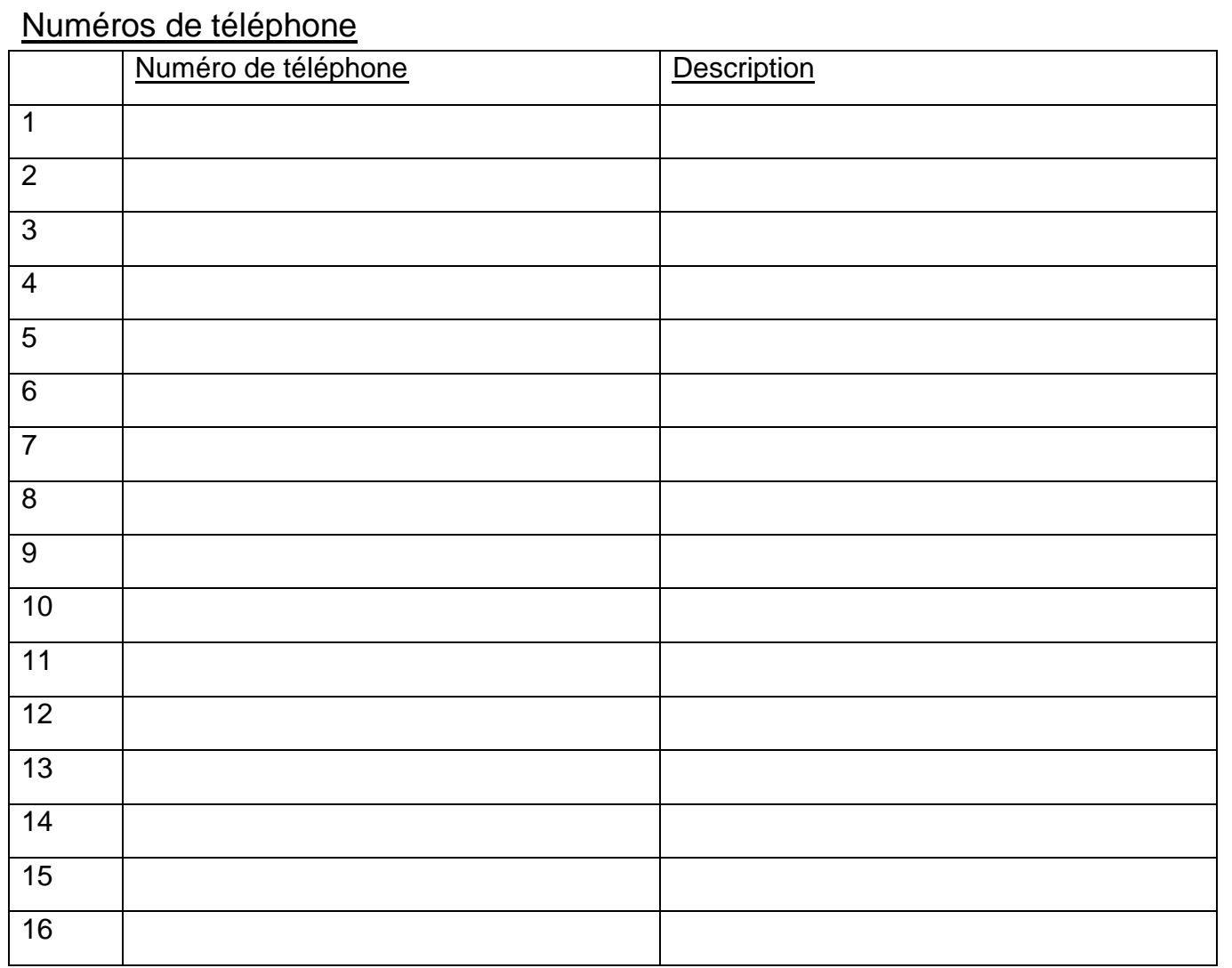

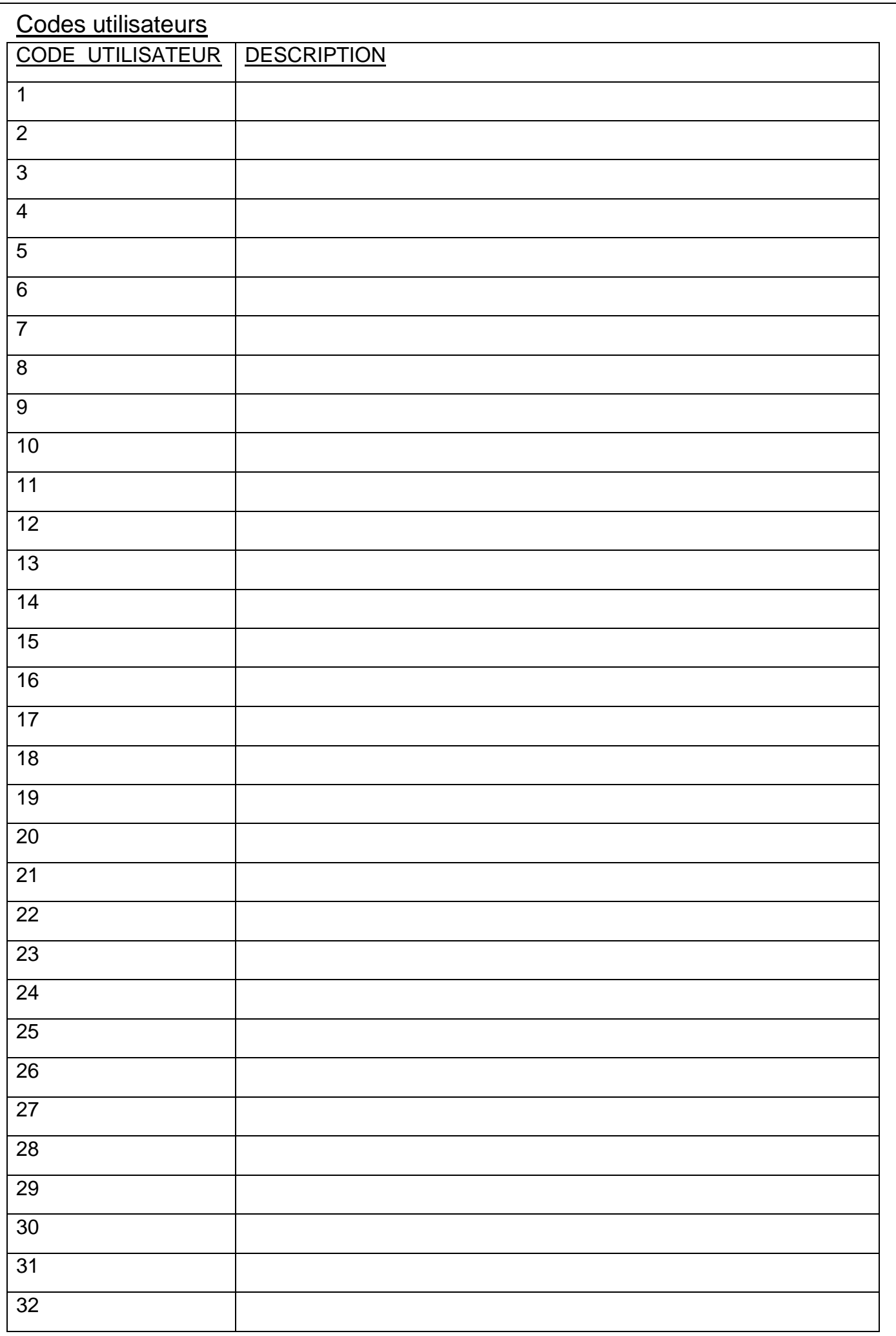

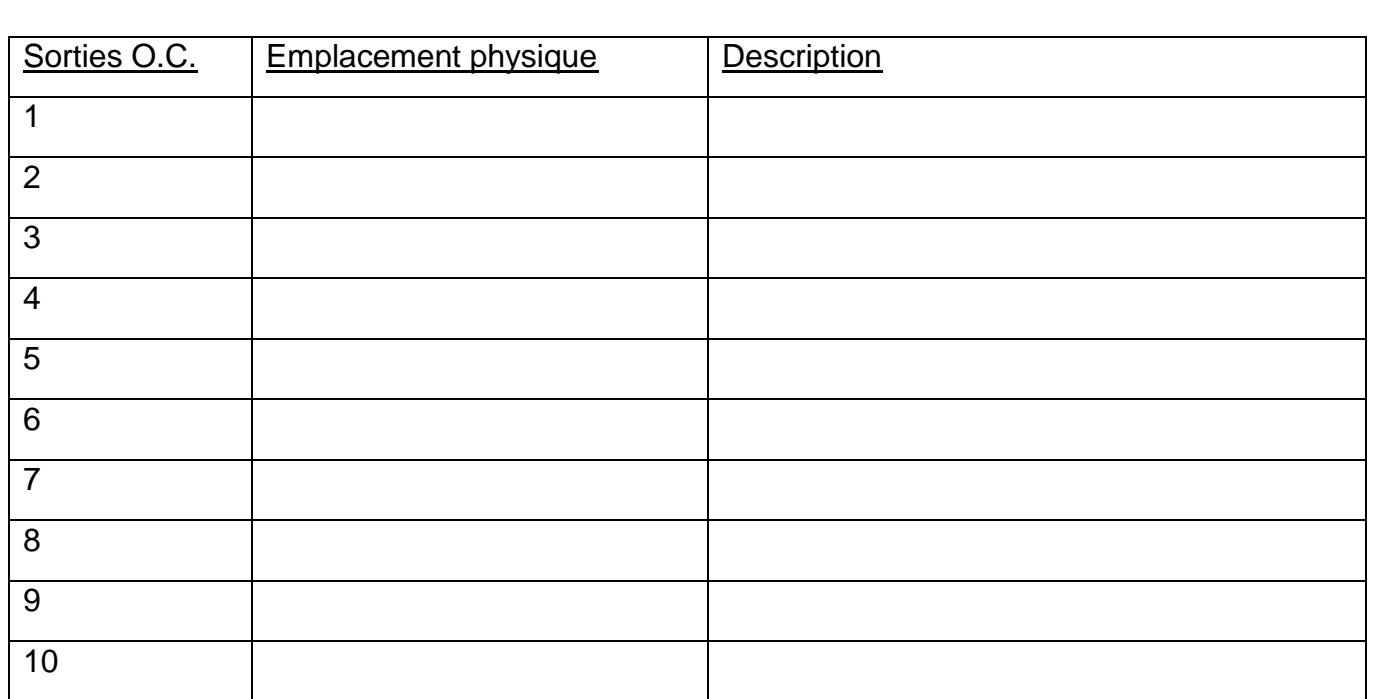

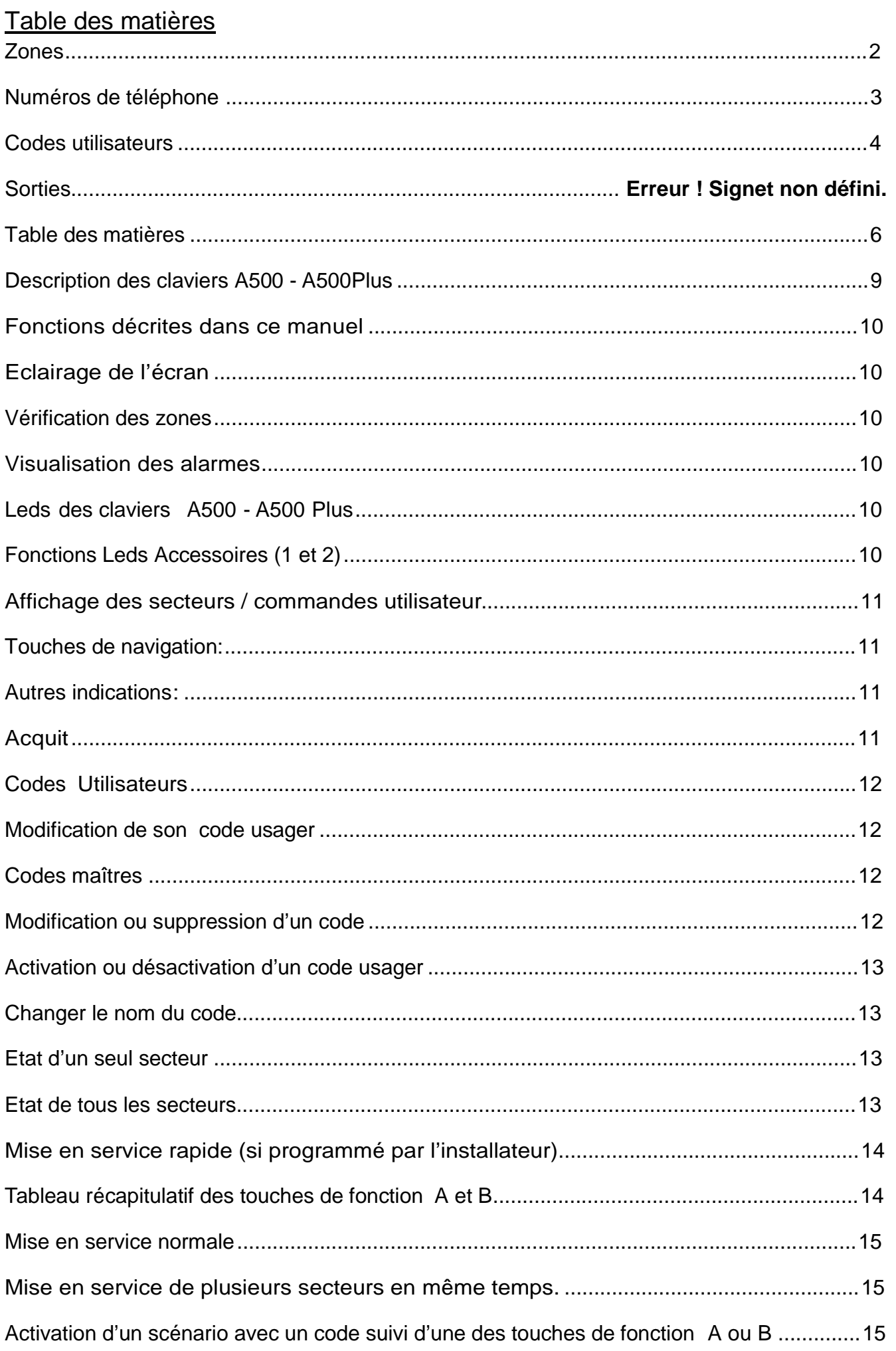

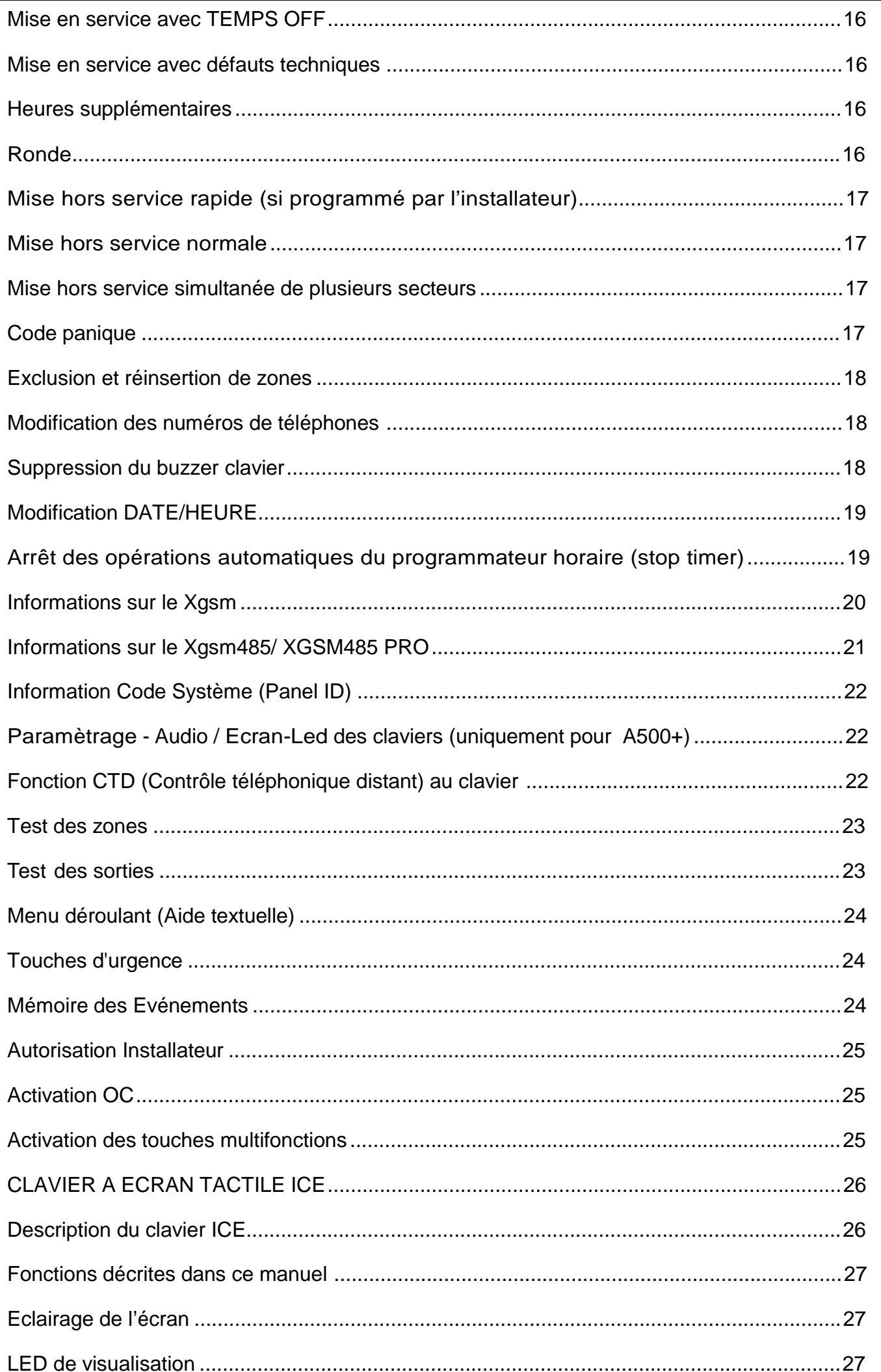

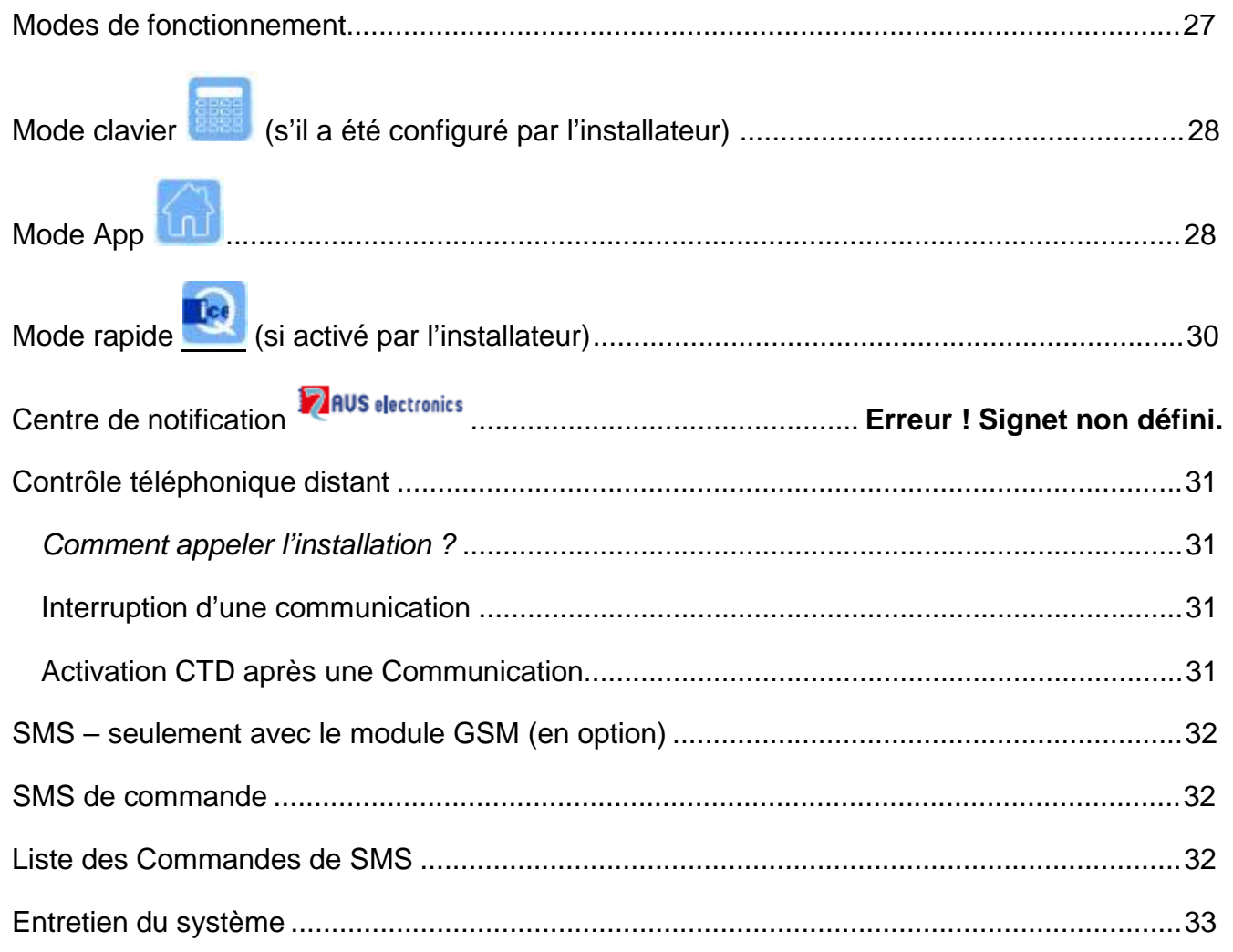

# Description des claviers A500 - A500Plus

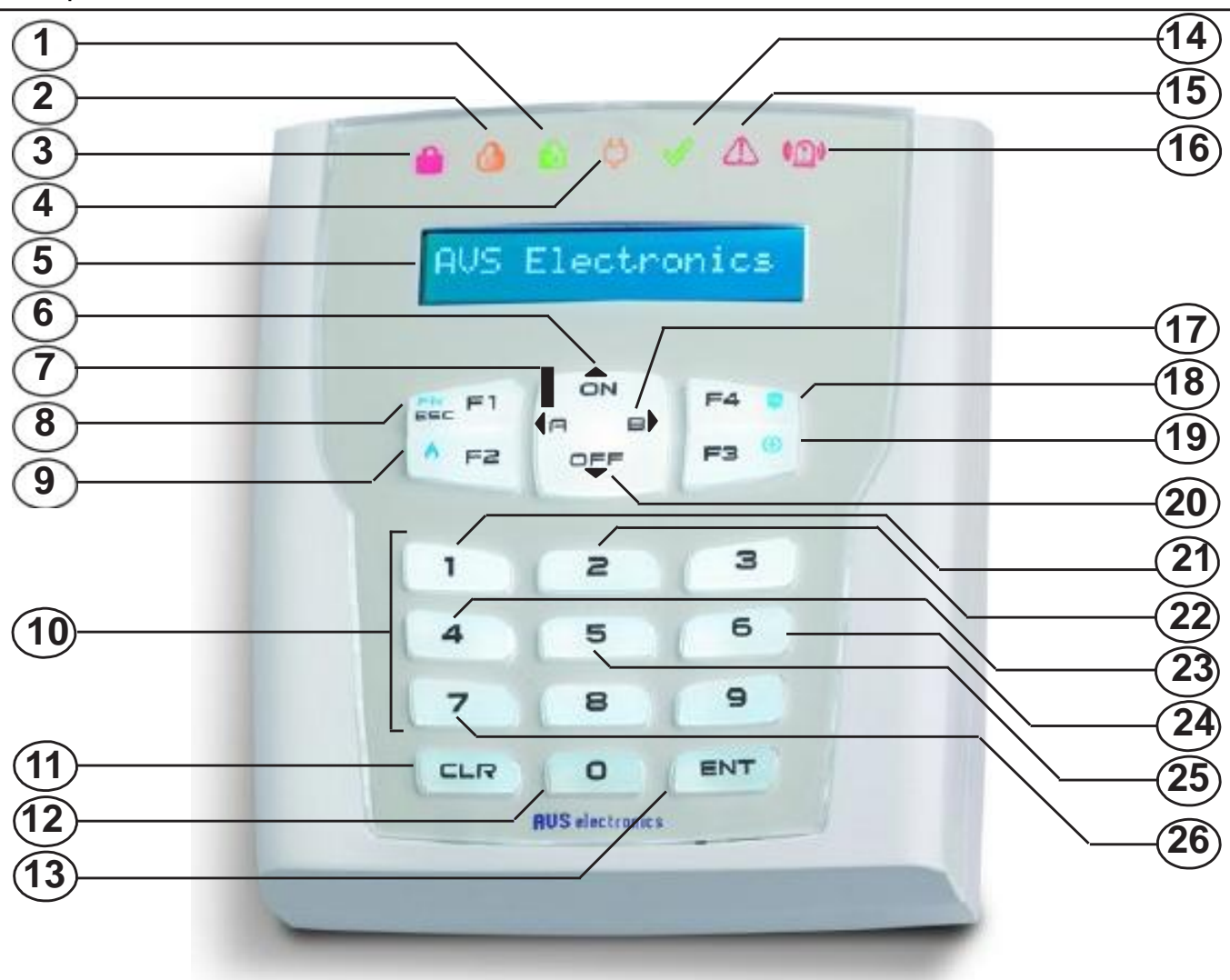

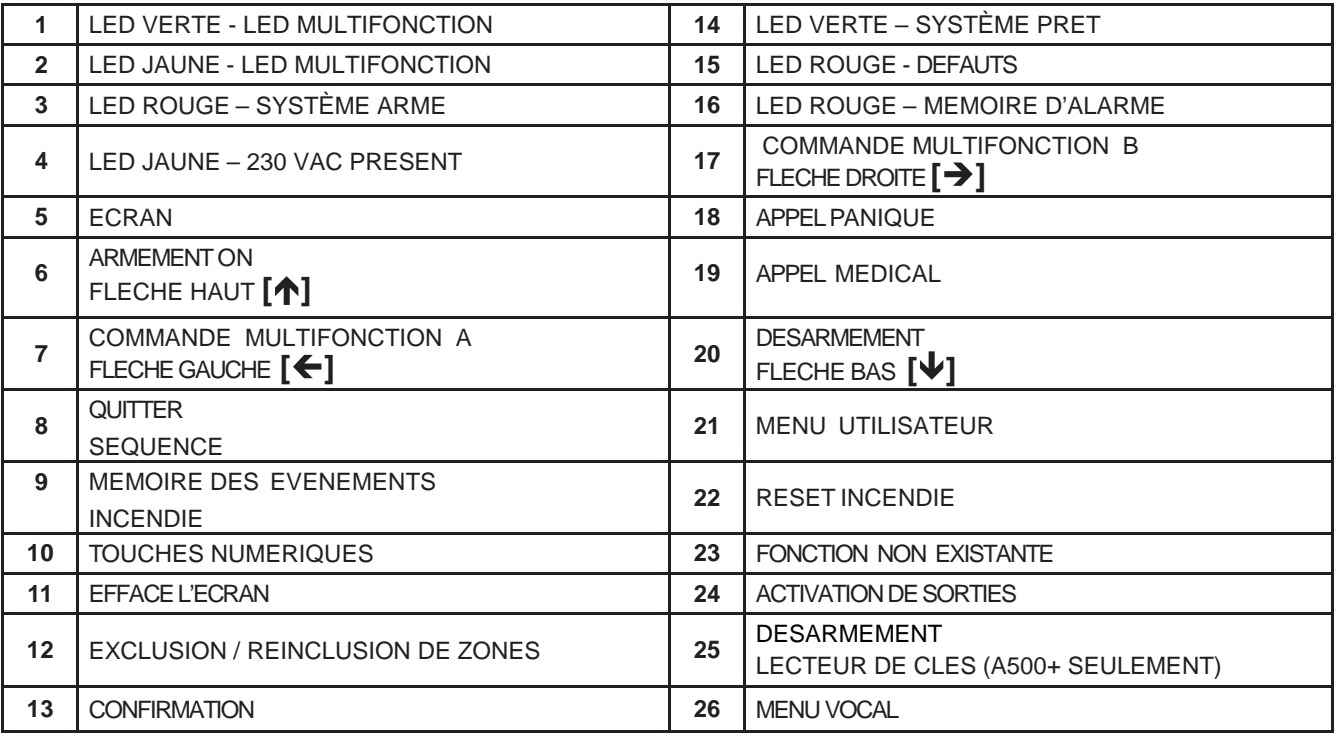

## Fonctions décrites dans ce manuel

- Les fonctions décrites ici doivent avoir été programmées par l'installateur
- Certaines fonctions peuvent donc ne pas exister ou être visualisées différemment.
- Pour identifier les touches et les leds, veuillez-vous référer à la page précédente.

# Eclairage de l'écran

L'éclairage s'active lorsque l'on pousse sur une touche. (Ex : [CLR]).

## Vérification des zones

Les zones ouvertes ou exclues sont visualisées sur l'écran après introduction d'un code utilisateur.

# Visualisation des alarmes

Les zones ayant provoqué une alarme et les défauts du système sont visualisés l'un après l'autre sur la 2<sup>ème</sup> ligne de l'écran alors que l'on verra la date et l'heure sur la 1<sup>ère</sup>.

# Leds des claviers A500 - A500 Plus

1. Led Rouge – système armé (3)

Cette led indique la mise en service du secteur auquel le clavier est associé ou une alarme dans ce secteur.

- Allumé, indique que le(s) secteur(s) associé(s) au clavier est (sont) en service.
- Eteint, indique que le(s) secteur(s) est (sont) hors service.
- Clignotant, indique que le secteur est hors service et qu'il y a eu une alarme.
- Clignotant rapide, indique qu'au moins un secteur associé au clavier est en service.

## 2. Led Jaune - Présence 230 V (4)

- Allumé, indique que la tension secteur est présente.
- Eteint, indique que la tension de secteur est absente.

## 3. Led Verte – Système prêt (14)

Cette led visualise l'état des zones du secteur associé au clavier.

- Allumé, indique que toutes les zones sont fermées (au repos).
- Eteint, indique qu'au moins une zone est ouverte (porte/fenêtre ouverte, détecteur voit une présence).
- Clignotant, indique qu'au moins une zone a été exclue du fonctionnement.
- 4. Led Rouge Informations disponibles (15)
	- Allumé, avertit qu'il y a une information visualisée sur l'afficheur du clavier
	- Eteint, aucune information à visualiser.
- 5. Led Rouge mémoire d'alarme (16)
	- Allumé, indique qu'une alarme a eu lieu.
	- Eteint, indique qu'il n'y a pas eu d'alarme.

## Fonctions Leds Accessoires (1 et 2)

1) \_\_\_\_\_\_\_\_\_\_\_\_\_\_\_\_\_\_\_\_\_\_\_\_\_ 2) \_\_\_\_\_\_\_\_\_\_\_\_\_\_\_\_\_\_\_\_\_\_\_\_\_

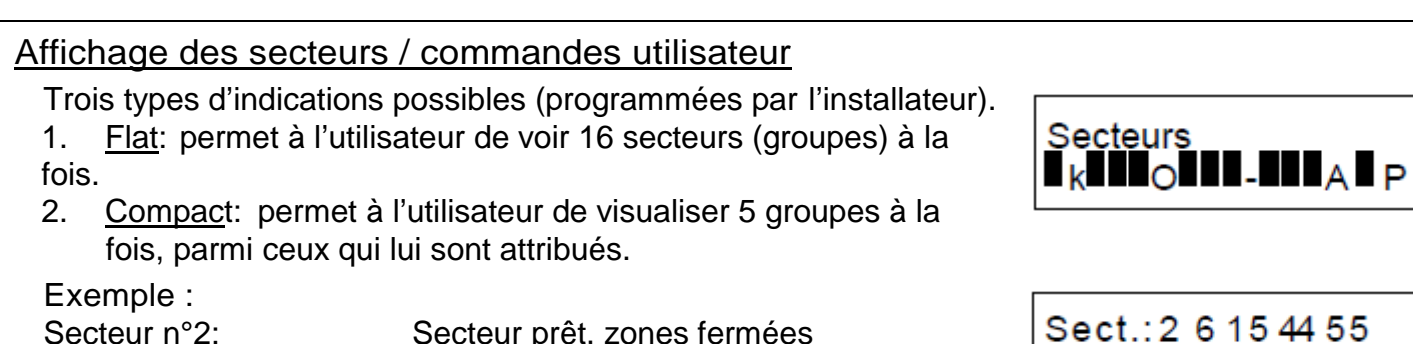

Secteur n°2: Secteur prêt, zones fermées Secteur n°6: Secteur armé en ON Secteur n°15: Secteur désarmé, zones ouvertes Secteur n°44: Secteur armé en AR Secteur n°55: Secteur armé en PERIMETRE

3. Continu: permet à l'utilisateur de voir chacun de ses groupes avec son nom.

Secteur #3 ok **Bureau** 

Etat: ok on -- ar pe

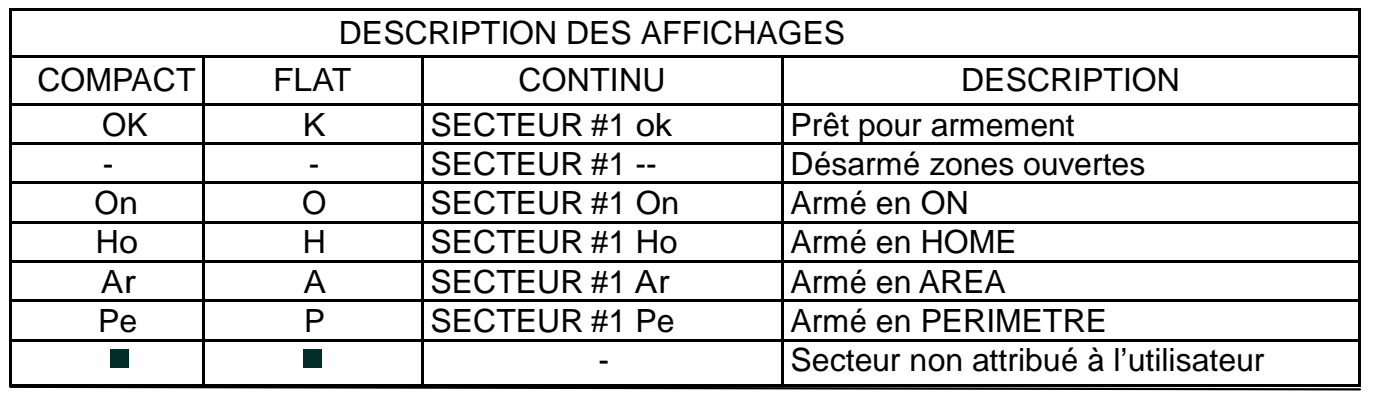

# Touches de navigation:

[→][←][↑][↓]: pour sélectionner le secteur

[ENT]: pour gérer le secteur choisi

[CLR]: pour choisir directement le numéro du secteur

[0]: pour gérer simultanément tous les secteurs attribués

[ESC]: pour retourner en arrière d'un niveau

# Autres indications:

- Crédit sim bas/épuisé >>> recharger la carte SIM
- Etat des fusibles >>> contacter l'installateur
- Codes modifiés >>> des (un) code(s) ont (a) été modifié(s)
- Détecteurs: pile faible >>> pile déchargée détecteur n° xx. Contacter l'installateur.
- Détecteurs: supervision >>> le détecteur n'envoie plus de signaux. Contacter l'installateur.
- Détecteurs: antimask >>> le détecteur n°xx est masqué. Vérifiez le détecteur.
- Détecteurs: disqualifié >>> vérifier le détecteur ou contacter l'installateur
- Détecteurs: lentille sale >>> nettoyer la lentille.

# Acquit

Les défauts 230 Volts, batterie basse (manquante) et défaut de ligne téléphonique ne sont plus indiqués à la disparition du problème.

Le reset des évènements d'alarme se fait à l'armement/désarmement du secteur concerné.

# Codes Utilisateurs

Le code utilisateur permet d'interagir avec le système pour le mettre en/hors service (armer/désarmer) et effectuer d'autres fonctions.

Ce code est très personnel et secret, ne le divulguer pas pour ne pas compromettre la sécurité. Le code utilisateur peut être composé de 4 à 5 chiffres, suivi de (ENT) ; ou bien de 6 chiffres dans ce cas il n'est pas nécessaire de composer (ENT) après le code.

L'utilisation de codes permet à l'installateur, sans diminuer la sécurité du système, de modifier à volonté les programmations pour les adapter aux différents utilisateurs.

# Modification de son code usager

Il faut que le système soit hors service pour pouvoir programmer les codes utilisateurs. Note : si votre code utilisateur est associé à plusieurs secteurs, choisissez en un.

- 1. Composer le Code Utilisateur suivi de la touche (ENT)
- 2. Appuyer (1) suivi de (ENT)
- 3. Appuyer (CLR), composer le nouveau Code Utilisateur
- 4. Appuyer (ENT) pour confirmer
- 5. Appuyer (ESC) pour sortir

Toutes les fonctions ne pourront être utilisées qu'avec le nouveau code. Attention, si vous avez oublié le code utilisateur, vous ne pourrez plus le modifier.

## Codes maîtres

L'option code maître donne à l'utilisateur la possibilité de modifier les codes (non maîtres) associés aux mêmes secteurs, de leur donner un nom et de leur supprimer l'accès par clavier et téléphone. Si vous supprimez un code, les télécommandes et les clés de proximité restent actives.

# Modification ou suppression d'un code

Il faut que le système soit hors service pour pouvoir supprimer un code utilisateur. Note : si votre code utilisateur est associé à plusieurs secteurs, choisissez en un.

- 1. Composer le Code Utilisateur suivi de la touche (ENT)
- 2. Appuyer (1) suivi de (ENT)
- 3. Appuyer (CLR) suivi du code à modifier et puis (ENT)
- 4.
- a. Pour modifier le code, appuyer (CLR), introduire le nouveau code suivi de (ENT)
- b. Pour supprimer le code, appuyer 2x (CLR) suivi de (ENT)\*
- 5. Appuyer (ESC) pour sortir

# Activation ou désactivation d'un code usager

- 1. Introduisez le code utilisateur maître Note : si votre code utilisateur est associé à plusieurs secteurs, choisissez en un.
- 2. Appuyez sur (1) et puis sur (ENT)
- 3. Appuyez  $[\Psi]$  suivi du n° du code à modifier et puis sur (ENT)
- 4. Appuyer  $\left[\frac{1}{2}\right]$  pour visualiser « Code actif »
- 5. Appuyer (CLR) pour activer/désactiver le code et confirmer par (ENT)
- 6. Appuyer (ESC) pour quitter

# Changer le nom du code

- 1. Introduisez le code utilisateur maître Note : si votre code utilisateur est associé à plusieurs secteurs, choisissez en un.
- 2. Appuyez sur (1) et puis sur (ENT)
- 3. Appuyez (CLR) suivi du n° du code à modifier et puis sur (ENT)
- 4. Appuyer plusieurs fois  $[\mathbf{\Psi}]$  pour arriver à « Nom usager »
- 5. Appuyer (CLR) pour modifier le nom (max 16 caractères) à l'aide des touches alphanumériques et confirmer par (ENT).
- 6. Appuyer (ESC) pour quitter

Touches d'écriture : (1)abc1 (2)def2 (3)ghi3 (4)jkl4 (5)mno5 (6)pqr6 (7)stu7 (8)vwx8 (9)yz. (0)\_' Utilisez  $[\rightarrow]$  et  $[\leftarrow]$  pour positionner le curseur.

# Etat d'un seul secteur

- 1. Composer le code utilisateur Si le code est associé à plusieurs secteurs, choisissez en un à l'aide des touches A et B suivi de ENT.
- 2. Le clavier vous montrera l'état du système.
- 3. S'il y a des zones ouvertes, celles-ci seront visualisées et vous verrez également « Pas prêt S X » (Secteur X pas prêt pour l'armement).
- 4. Si les zones sont toutes fermées, vous lirez par exemple « Sect. Prêt S 1 (Secteur 1 prêt) ».

## Etat de tous les secteurs

- 1. Composer le code utilisateur
- 2. Le clavier montre les secteurs en/hors service.
- 3. Composer (0), pour visualiser la situation de tous les secteurs.

S'il y a des zones ouvertes, vous les verrez à l'écran avec l'indication «Secteurs pas prêts ». Si toutes les zones sont fermées, l'indication « Centrale prête» sera indiquée.

Mise en service rapide (si programmé par l'installateur)

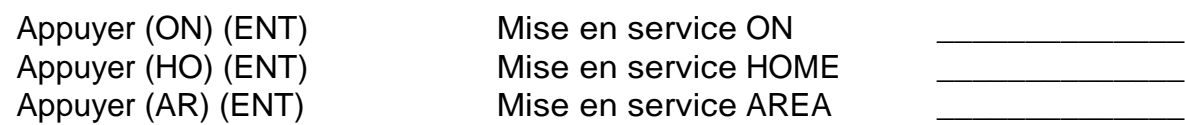

Note : Si l'opération est effectuée sur un clavier associé à un seul secteur, seul ce dernier est mis en service. Si le clavier est associé à plusieurs secteurs, ceux-ci se mettront en service en même temps.

(A) (ENT) et (B) (ENT) fonctionnent également, voyez avec votre installateur pour décider de la fonction qui sera exécutée par ces actions.

Tableau récapitulatif des touches de fonction A et B

Description des fonctions associées aux touches des claviers

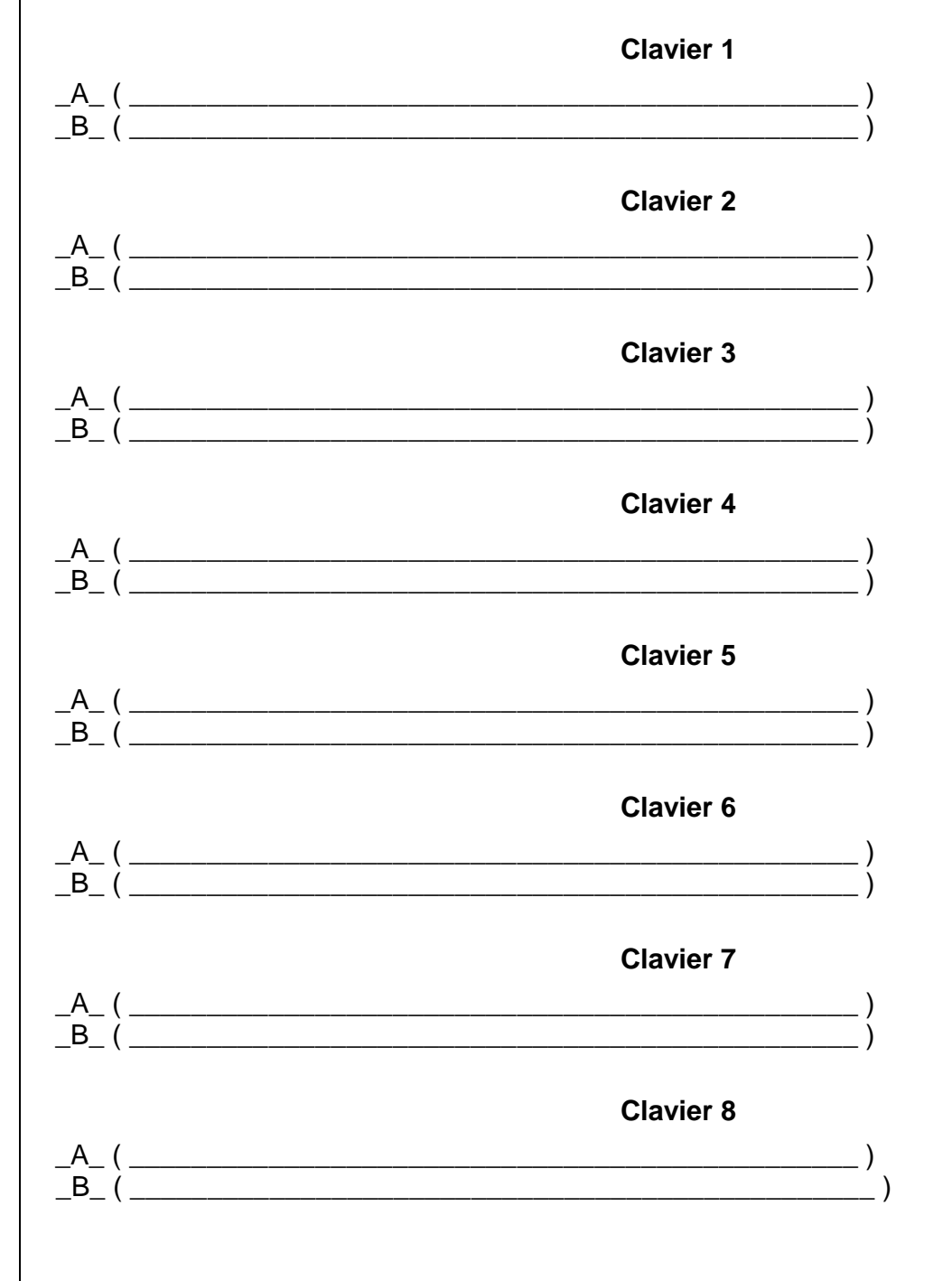

# Mise en service normale

Le clavier montre la date et l'heure

- 1. Composer le code utilisateur. Si le code usager est associé à plusieurs secteurs, sélectionner le secteur, à l'aide des touches A et B suivi de ENT.
- 2. Le clavier montre l'état des zones de l'installation.
- 3. Appuyer ON pour la mise en service totale du secteur choisi.

Appuyer (ON) Mise en service ON

# Mise en service de plusieurs secteurs en même temps.

Le clavier montre la date et l'heure

- 1. Composer le Code Utilisateur
- 2. Le clavier montrera l'état des secteurs
- 3. Appuyez (0) pour pouvoir agir sur tous les secteurs en même temps.
- 4. Appuyez ON pour la mise en service totale de tous les secteurs.

5. La led rouge s'allumera pour indiquer la mise en service et son type sera visualisé sur le clavier.

# Activation d'un scénario avec un code suivi d'une des touches de fonction A ou B

Il est possible d'activer un scénario spécifique à chaque utilisateur en composant son code suivi d'une des touches de fonction A ou B.

Le scénario dépendra de ce que l'installateur a programmé, du code utilisé et du clavier sur lequel on effectue l'opération. Le scénario peut donc être différent de celui obtenu par (A) (ENT) ou (B) (ENT) sans introduction du code.

- 1.Composez le code utilisateur. Si le code usager est associé à plusieurs secteurs, sélectionnez le secteur, à l'aide des touches A et B suivi de ENT.
- 2.Appuyez sur la touche de fonction désirée

## **Discutez avec votre installateur pour utiliser cette fonction.**

# Mise en service avec TEMPS OFF

La fonction « TEMPS OFF » permet à l'utilisateur de supprimer les temporisations d'entrée et de sortie, en garantissant ainsi le maximum de sécurité. En effet, en éliminant ces tempos **pendant les mises en service partielles**, l'alarme sera immédiate en cas d'intrusion par une zone temporisée.

Cette fonction est liée à la configuration des scénarios et doit être discutée avec l'installateur avant la programmation de la centrale.

Cette fonction se désactivera automatiquement lors de la mise hors service. Les Temps Off et Temps On sont enregistrés dans la mémoire des évènements.

# Mise en service avec défauts techniques

En cas de défaut technique, la mise en service peut être bloquée. Toutefois vous pouvez la forc er en utilisant la fonction « MES ON immédiate ». En faisant cela vous confirmez que vous avez connaissance du défaut.

Le clavier montre la date et l'heure

- 1. Composer le code utilisateur. Si le code usager est associé à plusieurs secteurs, sélectionner le secteur, à l'aide des touches A et B suivi de ENT.
- 2. Le clavier montre les défauts du système et indique les zones ouvertes.
- 3. Appuyer ENT pour obtenir le menu déroulant. Vous voyez apparaître [ON] M.E.S. ON
- 4. Appuyez sur la flèche vers le haut, vous voyez apparaître MES ON immédiate
- 5. Confirmer par ENT

Heures supplémentaires (Lors de la mise en service automatique par le programmeur horaire) Juste avant la mise en service automatique, le buzzer du clavier vous prévient. Il est alors possible de retarder la mise en service d'une heure et cela un maximum de trois fois d'affilée.

Le clavier nous montre la date et l'heure et le buzzer retentit

- 1. Composer le code usager
	- NB: si le code usager est associé à plusieurs secteurs, sélectionner le secteur.
- 2. Appuyer la touche (8) pour retarder la mise en service.

## Ronde

Si le système est en service et que l'installateur l'a programmé, il est possible d'effectuer une ronde.

Après l'introduction d'un code « ronde » au clavier, les détecteurs se trouvant sur le chemin de la ronde seront exclus pendant le temps nécessaire au passage du garde (la ronde est programmée par l'installateur). Si l'installateur l'a programmé, il peut être nécessaire de réintroduire le code « ronde » à la fin de celle-ci.

Le code « ronde » n'a pas les fonctions d'un code normal.

La date et l'heure sont affichées

1. Composer le code « ronde »

NB: si le code est associé à plusieurs secteurs, sélectionner le secteur.

# Mise hors service rapide (si programmé par l'installateur)

Le clavier montre la date et l'heure et le type de mise en service.

#### 1. Composer le code utilisateur

Note : Si l'utilisateur est associé à plusieurs secteurs, sélectionner le secteur désiré. 2. Si la led se met à clignoter au lieu de s'éteindre, cela signifie qu'il y a eu une alarme et le clavier visualisera les zones en alarme.

#### Mise hors service normale

Le display montrera la date et l'heure et le type de mise en service.

1. Composer le code usager

Note : Si le code usager est associé à plusieurs secteurs, sélectionner le secteur désiré.

2. Appuyer « Off », la centrale se met hors service.

3. Si la led se met à clignoter au lieu de s'éteindre, cela signifie qu'il y a eu une alarme et le clavier visualisera les zones en alarme.

## Mise hors service simultanée de plusieurs secteurs

Le display montrera la date et l'heure

- 1. Composer le code usager
- 2. L'affichage indiquera l'état des différents secteurs
- 3. Appuyez (0) pour agir sur tous les secteurs
- 4. Appuyez « OFF » pour désarmer tous les secteurs en services
- 5. Appuyez « ESC » pour quitter
- 6. Une alarme sera indiquée par le clignotement de la led ainsi que par l'affichage de la zone en alarme.

## Code panique

Le code panique permet d'activer une sortie ou une transmission téléphonique (ces actions doivent avoir été programmées par l'installateur).

Ce code fonctionne comme un autre sauf qu'à chaque utilisation il active l'action programmée. Il permet donc de désarmer le système sous la menace, mais également d'avertir.

Pour chaque code utilisateur normal, la centrale crée automatiquement un code panique en ajoutant 1 au code normal.

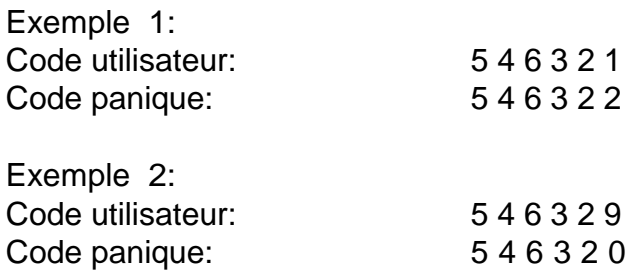

Pour introduire le code panique il vous suffit donc de composer votre code normal plus 1.

## Exclusion et réinsertion de zones

Il est possible d'effectuer l'exclusion de zones lorsque le système est hors service. Il y a deux façons d'exclure une zone : en donnant son numéro ou en la choisissant dans une liste.

- 1. Composer le code usager. Note : Si le code usager est associé à plusieurs secteurs, sélectionner le secteur.
- 2. Appuyer la touche (0)
- 3. Composer le numéro de la zone à exclure ou parcourir la liste des zones jusqu'à celle désirée  $(\blacklozenge)$
- 4. Appuyer la touche (ENT) pour confirmer
- 5. Appuyer (ESC) pour sortir de la fonction « exclus zone »
- 6. Le clavier montrera la zone exclue et la led verte « OK » commencera à clignoter pour indiquer l'exclusion.

**Pour réinsérer les zones exclues, il faut refaire la même procédure.**

# Modification des numéros de téléphones

Lorsque le système est Hors Service, il est possible de modifier les numéros de téléphone.

- 1. Composer le code usager. NB: si le code usager est associé à plusieurs secteurs, sélectionner le secteur.
- 2. Appuyer (1) puis la touche  $(\blacklozenge)$  jusqu'au menu « numéros de téléphone » et puis (ENT)
- 3. Appuyer (CLR), sélectionner le numéro de téléphone (1)...(64) puis (ENT)
- 4. Appuyer (CLR), composer le (nouveau numéro de téléphone) et (ENT)
- 5. Appuyer (ESC) pour sortir

Toute modification de numéros de téléphone doit être suivie par une vérification du système. NB: Un usager ne peut modifier que les numéros de téléphone vocaux dont il est responsable.

## Suppression du buzzer clavier (bip des touches)

Il est possible de rendre muet, lors de l'utilisation des touches, le buzzer de chaque clavier séparément

- 1. Composer le code usager. NB: si le code usager est associé à plusieurs secteurs, sélectionner le secteur.
- 2. Appuyer (1) suivi de plusieurs fois la  $(\blacklozenge)$  jusqu'au menu « Bip des touches »
- 3. Appuyer (ENT)
- 4. Appuyer (CLR) pour changer et (ENT) pour confirmer
- 5. Appuyer plusieurs fois (ESC) pour sortir

Pour remettre le buzzer du clavier en fonction, il faut effectuer la même procédure.

# Modification DATE/HEURE

Il est possible de changer la date et l'heure si le système est hors service

- 1. Composer le code usager. NB: si le code usager est associé à plusieurs secteurs, sélectionner le secteur.
- 2. Appuyer (1) puis plusieurs fois la touche  $(\blacklozenge)$  jusqu'au menu « date/heure »
- 3. Appuyer (ENT)
- 4. Appuyer (CLR) pour modifier
- 5. Composer la valeur numérique désirée
- 6. Appuyer (ENT) pour confirmer;
- 7. Avec  $(\blacklozenge)$  il est possible de changer le champ à modifier (Heures Minutes Jour Mois -Année)
- 8. Appuyer plusieurs fois (ESC) pour sortir

NB: il est impossible de changer la date et l'heure alors que des appels sont en cours.

# Arrêt des opérations automatiques du programmateur horaire (stop timer)

Il est possible d'arrêter les opérations du programmateur horaire :

- 1. Composer le code usager. NB: si le code usager est associé à plusieurs secteurs, sélectionner le secteur.
- 2. Appuyer (1) puis plusieurs fois la touche  $(\blacklozenge)$  jusqu'à « Stop timer »
- 3. Appuyer (ENT)
- 4. Appuyer (CLR) pour modifier
- 5. Appuyer (ENT) pour confirmer;
- 6. Appuyer plusieurs fois (ESC) pour sortir

Pour relancer les opérations du programmateur horaire utilisez la même procédure.

# Informations sur le GSM

#### Crédit restant SIM

- 1. Composer le code usager. NB: si le code usager est associé à plusieurs secteurs, sélectionner le secteur.
- 2. Appuyer (1) puis plusieurs fois la touche  $(\blacktriangleright)$  jusqu'à « XGSM »
- 3. Appuyer (ENT) Note : si le crédit est indisponible vous verrez un (?).
- 4. Appuyer plusieurs fois (ESC) pour sortir

#### Niveau du signal GSM (Intensité champs GSM)

- 1. Composer le code usager. NB: si le code usager est associé à plusieurs secteurs, sélectionner le secteur.
- 2. Appuyer (1) puis plusieurs fois la touche  $(\blacktriangleright)$  jusqu'à « XGSM »
- 3. Appuyer (ENT) puis plusieurs fois  $(\blacklozenge)$  jusqu'à « Intensité champ GSM » Note : au plus il y a de barres (max. 5), au plus fort est le signal
- 4. Appuyer plusieurs fois (ESC) pour sortir

#### Échéance SIM

Il est possible de signaler à la centrale le mois d'échéance de la carte SIM. Cette opération est nécessaire après chaque recharge. Il est conseillé d'indiquer une échéance anticipée. Vous serez alors prévenu à temps. La centrale vous prévient le 1<sup>er</sup> du mois indiqué.

- 1. Composer le code usager. NB: si le code usager est associé à plusieurs secteurs, sélectionner le secteur.
- 2. Appuyer (1) puis plusieurs fois la touche  $(\blacklozenge)$  jusqu'à « XGSM »
- 3. Appuyer (ENT) puis plusieurs fois la touche  $(\blacklozenge)$  jusqu'à « Echéance SIM » puis (ENT)
- 4. Appuyer (CLR) puis indiquer le mois (de 0 à 12)
- 5. Appuyer (ENT) pour confirmer
- 6. Appuyer plusieurs fois (ESC) pour sortir

# Informations sur le Xgsm485/ XGSM485 PRO

# Crédit restant SIM A et/ou SIM B

- 1. Composer le code usager. NB: si le code usager est associé à plusieurs secteurs, sélectionner le secteur.
- 2. Appuyer (1) puis plusieurs fois la touche  $(\blacklozenge)$  jusqu'à « XGSM485 »
- 3. Appuyer (ENT) puis plusieurs fois la touche  $(\blacklozenge)$  jusqu'à « SIM A » ou « SIM B »
- 4. Appuyer (ENT) Note : si le crédit est indisponible vous verrez un (?).
- 5. Appuyer plusieurs fois (ESC) pour sortir

# Niveau du signal GSM (Intensité champs GSM)

- 1. Composer le code usager. NB: si le code usager est associé à plusieurs secteurs, sélectionner le secteur.
- 2. Appuyer (1) puis plusieurs fois la touche  $(\blacktriangleright)$  jusqu'à « XGSM485 »
- 3. Appuyer (ENT) puis plusieurs fois la touche  $(\blacklozenge)$  jusqu'à « SIM A » ou « SIM B »
- 4. Appuyer (ENT) puis plusieurs fois  $(\blacklozenge)$  jusqu'à « Intensité champ GSM » Note : au plus il y a de barres (max. 5), au plus fort est le signal
- 5. Appuyer plusieurs fois (ESC) pour sortir

# Échéance SIM

Il est possible de signaler à la centrale le mois d'échéance de la carte SIM. Cette opération est nécessaire après chaque recharge. Il est conseillé d'indiquer une échéance anticipée. Vous serez alors prévenu à temps. La centrale vous prévient le 1<sup>er</sup> du mois indiqué.

- 1. Composer le code usager. NB: si le code usager est associé à plusieurs secteurs, sélectionner le secteur.
- 2. Appuyer (1) puis plusieurs fois la touche  $(\blacktriangleright)$  jusqu'à « XGSM485 »
- 3. Appuyer (ENT) puis plusieurs fois la touche  $(\blacklozenge)$  jusqu'à « SIM A » ou « SIM B »
- 4. Appuyer (ENT) puis plusieurs fois la touche ( $\blacklozenge$ ) jusqu'à « Echéance SIM » puis (ENT)
- 5. Appuyer (CLR) puis indiquer le mois (de 0 à 12)
- 6. Appuyer (ENT) pour confirmer
- 7. Appuyer plusieurs fois (ESC) pour sortir

# Information Code Système (Panel ID)

Vous pouvez visualiser le Panel ID (PID) de la centrale à l'aide de la procédure ci-dessous.

Le PID est nécessaire pour faire fonctionner l'APP « MyAVSalarm ».

- 1. Composez le code utilisateur. . NB: si le code usager est associé à plusieurs secteurs, sélectionner le secteur.
- 2. Appuyez (1) puis plusieurs fois la touche  $(\blacklozenge)$  jusqu'à « Panel ID »
- 3. Appuyer (ENT)
- 4. Appuyer plusieurs fois (ESC) pour sortir

Note : Si le code système n'est pas activé ou non disponible, rien ne sera indiqué.

# Paramétrage - Audio / Ecran-Led des claviers (uniquement pour A500+)

Il est possible de paramétrer les claviers A600 Plus et A500 Plus. Vous pouvez régler le volume, choisir les évènements que vous voulez pouvoir entendre via le haut-parleur du clavier, régler le contraste de l'écran, le rétroéclairage et la luminosité des leds .

- 1. Composer le code usager. NB: si le code usager est associé à plusieurs secteurs, sélectionner le secteur.
- 2. Appuyer (1) puis la touche  $(\spadesuit)$
- 3. Appuyer (ENT) puis  $(\bigvee)$  pour choisir un des sous-menus
- 4. Appuyer (CLR) pour modifier le paramètre et (ENT) pour confirmer.
- 5. Appuyer plusieurs fois (ESC) pour sortir

## Note :

- Etat zone audio : si oui, l'état des zones sera diffusé par le haut-parleur du clavier
- Etat OC audio: si oui, l'état des sorties sera diffusé par le haut-parleur du clavier

- Evènements audio: si oui, les évènements programmés seront diffusés par le haut-parleur du clavier

- Volume Audio: Mute - Bas -Moyen – Haut "Mute" désactive le haut-parleur.

## Fonction CTD (Contrôle téléphonique distant) au clavier

Il est possible de simuler au clavier le CTD (voir le chapitre commandes DTMF)

- 1. Composer le code usager. NB: si le code usager est associé à plusieurs secteurs, sélectionner le secteur.
- 2. Appuyer (7)
- 3. Utilisez les commandes DTMF habituelles, si vous attendez vous pourrez entendre un menu vocal
- 4. Appuyer plusieurs fois (ESC) pour sortir

# Test des zones

Il vaut mieux faire ce test régulièrement pour vérifier le bon fonctionnement des détecteurs. En entrant dans le menu, vous pourrez choisir l'endroit où est raccordée la zone : la centrale, un clavier, ou une extension (un satellite). Les endroits, où sont connectées les zones, sont indiqués de la manière suivante :

Pour la centrale

E.BA XS pour la zone X sur la carte mère

E.EX XS pour la zone X sur l'extension de la carte mère

Pour les claviers

CLV X pour la zone du clavier X

Pour les satellites

Vous devez d'abord le choisir puis vous verrez les mêmes notations que pour la centrale

N = zone au repos, O = zone ouverte (activée) OU mémoire d'alarme

- 1. Composer le code usager. NB: si le code usager est associé à plusieurs secteurs, sélectionner le secteur.
- 2. Appuyer (1) puis plusieurs fois la touche  $(\blacklozenge)$  jusqu'à « Test des zones »
- 3. Appuyer (ENT) puis  $(\blacklozenge)$  pour choisir l'endroit où sont raccordées les zones que vous voulez vérifier (centrale, clavier, satellite). Puis (ENT) pour confirmer.
- 4. Si c'est un satellite que vous avez choisi appuyez (CLR) puis entrez le numéro du satellite ; aussi non passez au point suivant.
- 5. Vous voyez alors l'état des zones. Si vous voulez être certain du numéro de la zone, vous pouvez faire bouger le curseur à l'aide des touches **( ) ( )**, le numéro est indiqué audessus.
- 6. Appuyez (CLR) pour retourner au choix (Centrale, Clavier, Satellite)
- 7. Appuyer plusieurs fois (ESC) pour sortir.

## Test des sorties

On peut activer un test manuel de toutes les sorties d'alarme. Ce menu peut aussi servir à attirer l'attention en cas de situation dangereuse.

- 1. Composer le code usager. NB: si le code usager est associé à plusieurs secteurs, sélectionner le secteur.
- 2. Appuyer (1) puis plusieurs fois la touche  $(\blacklozenge)$  jusqu'à « Test des sorties »
- 3. Appuyer (ENT) puis (ENT) pour activer le test ou (CLR) pour annuler l'opération Le test activera pendant 3 secondes toutes les signalisations d'alarme et les sirènes intérieures et extérieures. Un test automatique du système sera également fait.
- 4. Appuyer plusieurs fois (ESC) pour sortir

# Menu déroulant (Aide textuelle)

Vous pouvez aussi accéder à la plupart des fonctions via un menu déroulant sans devoir retenir un numéro de menu.

- 1. Composer le code usager. NB: si le code usager est associé à plusieurs secteurs, sélectionner le secteur.
- 2. Appuyer (ENT) puis ( $\blacklozenge$ ) et ( $\blacklozenge$ ) pour choisir une des fonctions
- 3. Appuyer (ENT) pour confirmer votre choix et effectuer la fonction
- 4. Appuyer plusieurs fois (ESC) pour sortir

Touches d'urgence

**Panique** Pour les A500 (F1) suivi de (F4)

**Incendie** Pour les A500 (F1) suivi de (F2)

**Urgence médicale** Pour les A500 (F1) suivi de (F3)

# Mémoire des Evénements

.

On peut interroger la centrale à tout moment pour voir au clavier l'historique des événements. Les événements montrés seront seulement ceux des secteurs auxquels vous avez accès et dépendent du type de votre code.

1. Composer le code usager

NB: si le code usager est associé à plusieurs secteurs, sélectionner le secteur.

2. Appuyer (MEM), vous verrez le dernier événement, avec la date et l'heure de son apparition.

- 3. Appuyer  $(\blacktriangleright)$  tous les autres événements sont visualisés par ordre chronologique inversé.
- 4. En appuyant plusieurs fois (CLR) d'autres informations apparaissent.
- 5. En appuyant plusieurs fois (CLR) d'autres informations apparaissent.
- 6. Pour sortir, appuyer (ESC)

# Autorisation Installateur

Donne l'autorisation à l'installateur de rentrer en programmation au clavier, par connexion PC direct via USB ou distante via la ligne téléphonique. (Quand conformité à EN50131 est activé)

- 1. Composer le code usager. NB: si le code usager est associé à plusieurs secteurs, sélectionner le secteur.
- 2. Appuyer (1)
- 3. Appuyer  $(\bigvee)$  jusqu'au menu « Autorisation Installateur »
- 4. Appuyer (ENT) pour confirmer.
- 5. Appuyer plusieurs fois (ESC) pour sortir

# Activation OC

Il est possible de commander manuellement les sorties (OC) programmées par l'installateur dans ce but. Il y a deux manières de les commander : en connaissant leurs numéros ou en les choisissant dans une liste.

Exemple : un appareil peut être activé désactivé par clavier ou même par le téléphone (chauffage, éclairage, irrigation,….)

- 1. Composer le code usager NB: si le code usager est associé à plusieurs secteurs, sélectionner le secteur.
- 2. Appuyer la touche « Sortie »
- 3. 1ère façon (a) :
	- a. Composer le numéro de la sortie
	- b. Appuyer la touche (ENT) pour confirmer
- 3. 2ère façon (b) :
	- a. Faire défiler la liste des sorties jusqu'à celle désirée  $(\blacklozenge)$
	- b. Appuyer la touche (ENT) pour confirmer
- 4. Appuyer (ESC) pour quitter.

# Activation des touches multifonctions

L'installateur, par sa programmation, peut associer des actions aux touches multifonctions.

Ces actions dépendront du clavier.

1. Appuyer sur la touche multifonction (A ou B) puis sur (ENT)

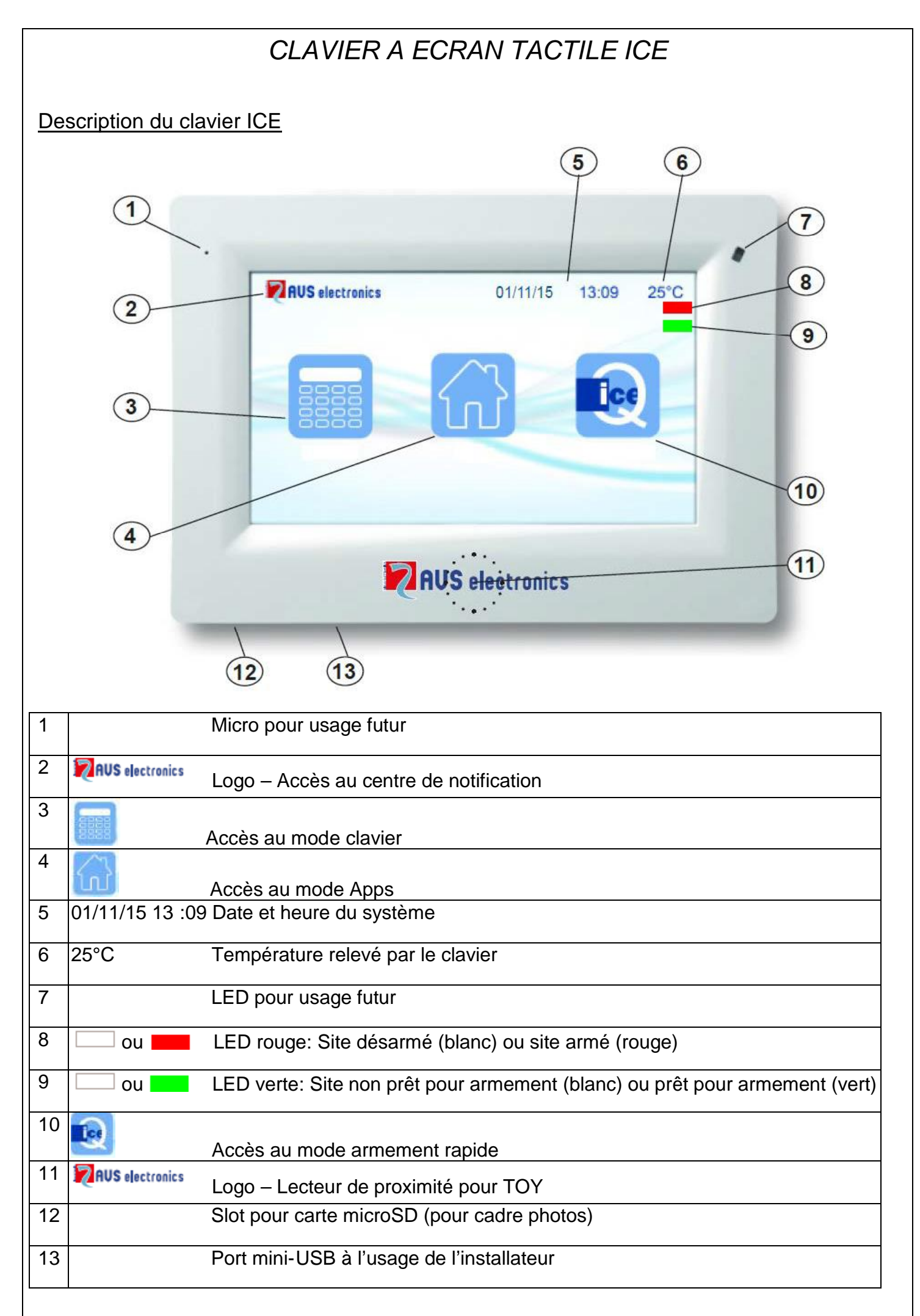

# Fonctions décrites dans ce manuel

- Les fonctions décrites ici doivent avoir été programmées par l'installateur
- Certaines fonctions peuvent donc ne pas exister ou être visualisées différemment.
- Pour identifier les touches et les leds, veuillez-vous référer à la page précédente.

# Eclairage de l'écran

Touchez l'écran pour activer le rétroéclairage. Il restera actif jusqu'à la fin du temps défini dans le

menu « Timeout standby ». Pour y accéder : **NAM** > Code utilisateur >

# LED de visualisation

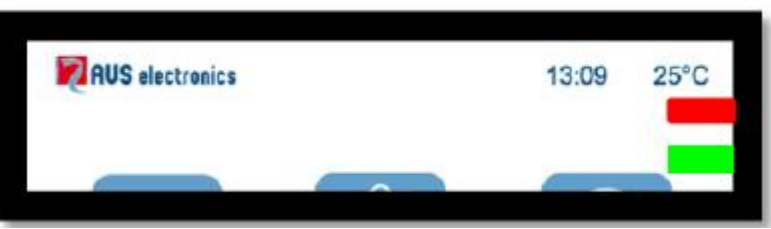

# **LED rouge - site armé**

- Allumée indique que le(s) secteur(s) associé(s) au clavier sont armés.
- Eteinte indique que le(s) secteur(s) associé(s) au clavier sont désarmés.
- Clignotante indique que le secteur est désarmé et qu'il y a eu une alarme lors de l'armement précédent.
- Clignotante rapidement, indique qu'au moins un des secteurs associés au clavier est armé.

# **LED verte – site prêt**

- Allumée indique que toutes les zones sont prêtes à être armées (portes et fenêtres fermées, détecteurs volumétriques au repos).
- **Eteinte indique qu'au moins une zone est ouverte (porte ou fenêtre ouverte, mouvement** devant un détecteur).
- Clignotante indique qu'au moins une zone a été exclue.

# Modes de fonctionnement

Pour débloquer le clavier faites glisser votre doigt de gauche à droite le long des flèches au bas du clavier

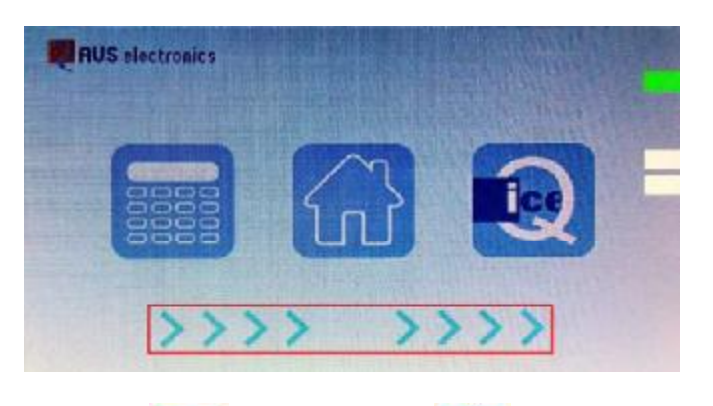

Choisissez ensuite le mode clavier , le mode App **ULL** ou encore le mode rapide

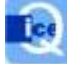

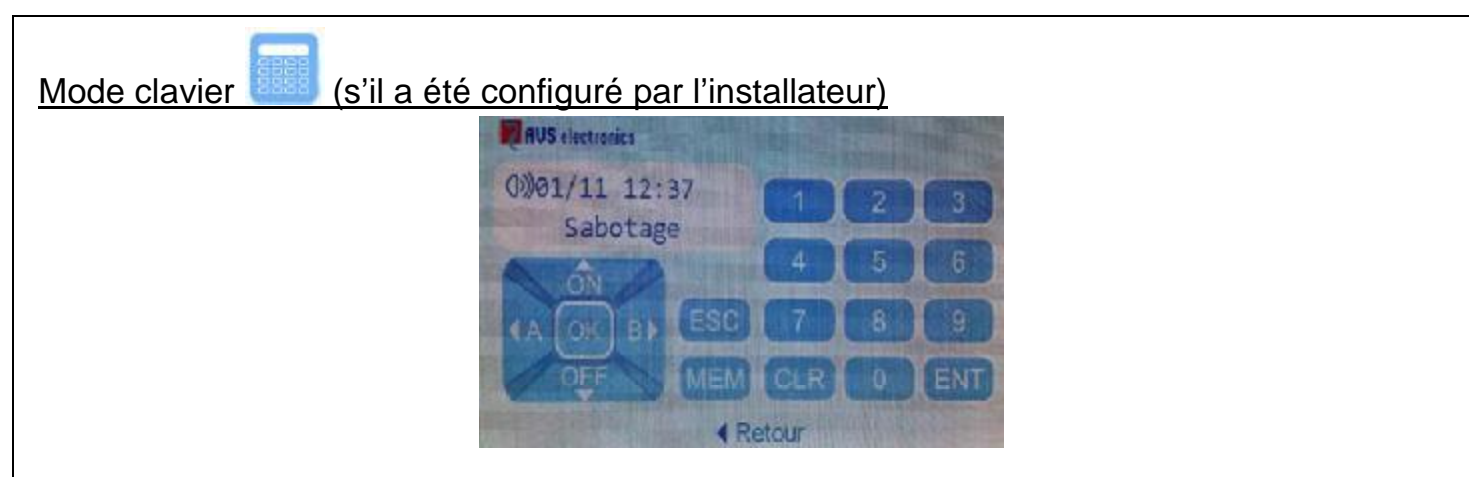

Introduisez votre code utilisateur, puis utilisez le clavier comme si c'était un A500.

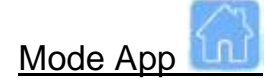

Introduisez votre code utilisateur à 6 chiffres pour arriver au menu.

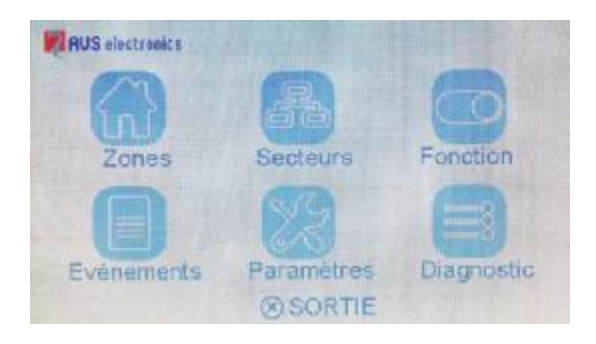

Choisissez le menu désiré :

**Zones :** touchez **PDU** pour visualiser et gérer les zones du système.

Avec les flèches « haut/bas », vous pouvez parcourir les zones ; celles dont la description est en rouge sont « en alarme/ouverte ».

Filtre de zones **14** si vous touchez cette icône, vous pouvez ensuite visualiser seulement toutes les zones ouvertes ou toutes les zones exclues ou toutes les zones avec des problèmes.

Info sur les zones : choisissez la zone en touchant du doigt > (sur la ligne de la zone), vous arrivez alors sur l'écran ci-dessous

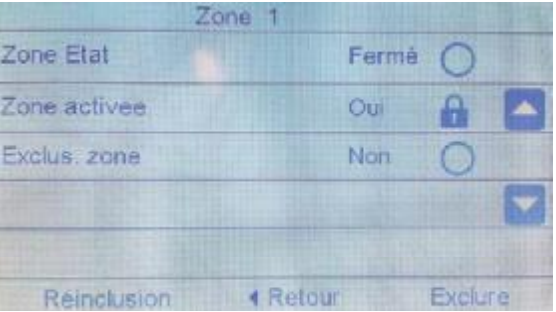

Pour **exclure une zone** choisissez « exclure » en bas à droite. Pour la **réinclure,** choisissez « Réinclusion » en bas à gauche.

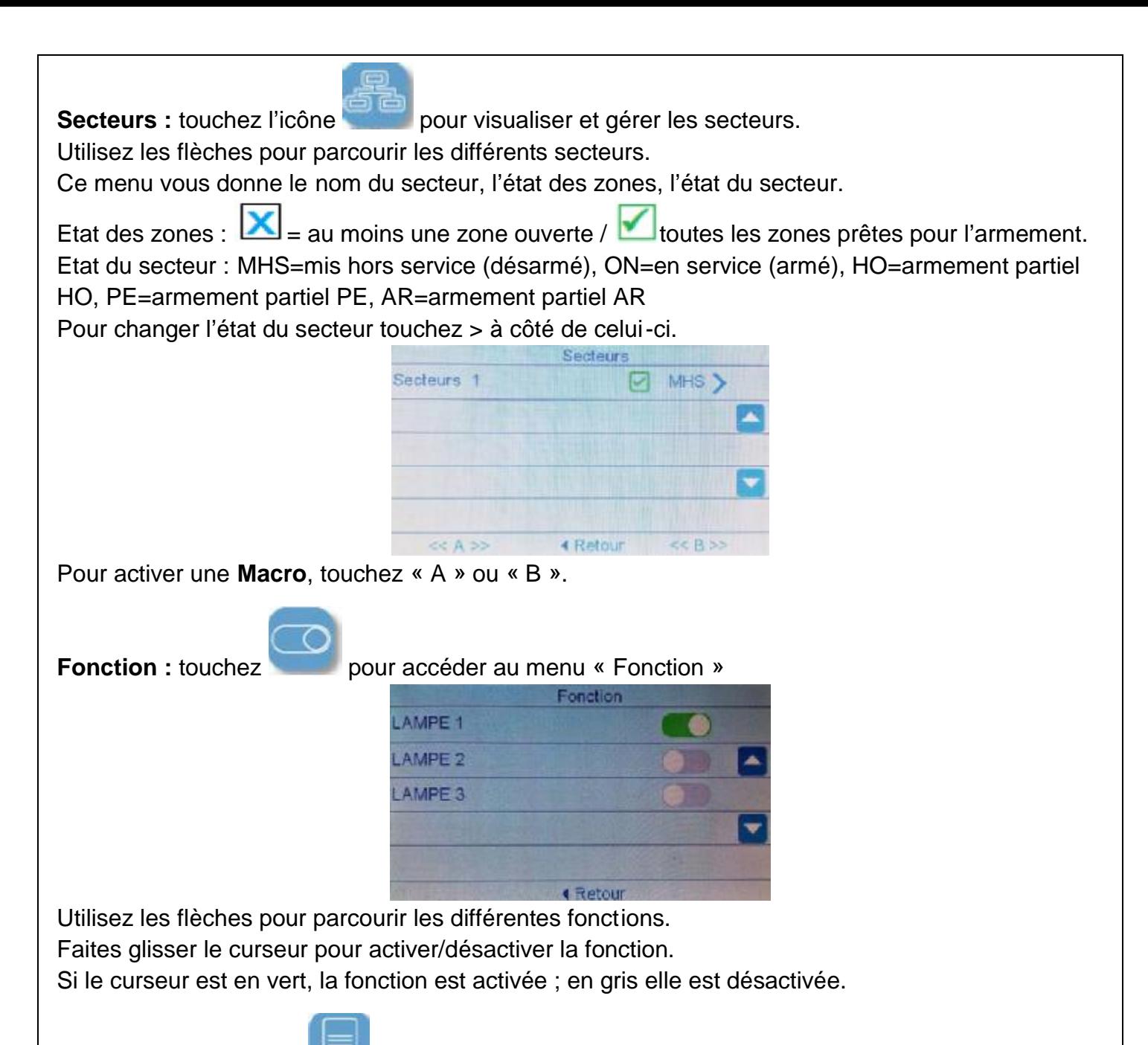

**Evènements** : touchez pour visualiser les derniers évènements de la Capture. Utilisez les flèches pour parcourir les différentes pages du menu évènements.

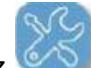

Paramètres : touchez pour gérer certains paramètres de l'ICE. Le 2<sup>ème</sup> écran sert à gérer le

cadre photo.

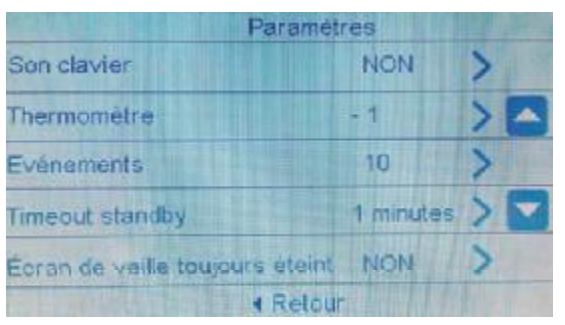

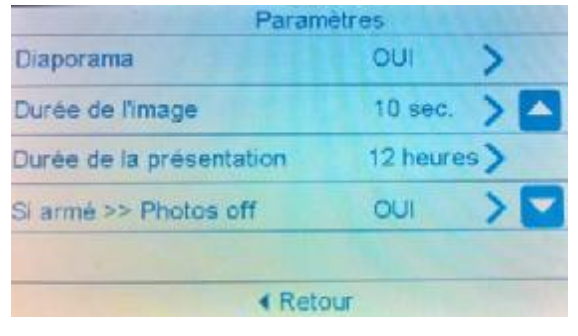

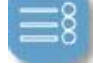

**Diagnostic**: touchez **pour obtenir les données du système et un diagnostic des défauts.** 

# Mode rapide (si activé par l'installateur)

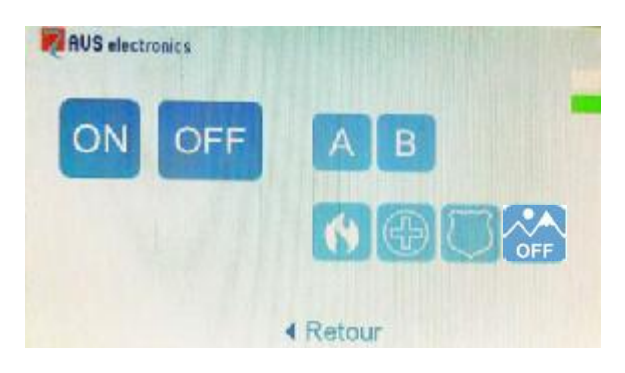

Vous arrivez immédiatement dans ce menu qui vous permet d'exécuter certaines commandes rapidement.

Les commandes ne sont exécutées que si vous touchez deux fois l'icône correspondante. La commande OFF pour désarmer nécessite ensuite l'introduction d'un code valide.

Les commandes A et B exécutent les fonctions programmées par l'installateur.

L'icône **permet d'arrêter provisoirement le diaporama jusqu'à ce que l'on touche l'écran** (même sans le débloquer.

## Cadre photo

Les versions de l'ICE 5.0p9 et suivantes permettent de visualiser un diaporama de photos. Les images au format JPG auront été mises au préalable sur une carte microSD (non fournie).

#### **Préparation de la microSD**

Voir les dessins ci-contre. La microSD doit être de maximum 32 GB et de « Classe 2 » minimum. Elle doit être insérée, avec les contacts comme indiqués, en la poussant à fond jusqu'à entendre un clic. On peut utiliser la languette en plastique, retirée auparavant, comme outil. Suivre ensuite les instructions à l'écran et accepter le formatage de la carte. A la fin l'écran vous indiquera les étapes suivantes à effectuer.

Pour retirer la carte enfoncez-la à fond et puis relâchez. Un maximum de 200 photos de max 7MB chacune et de format 16 :9 (480x272) peuvent être collées dans le répertoire PHOTO de la carte.

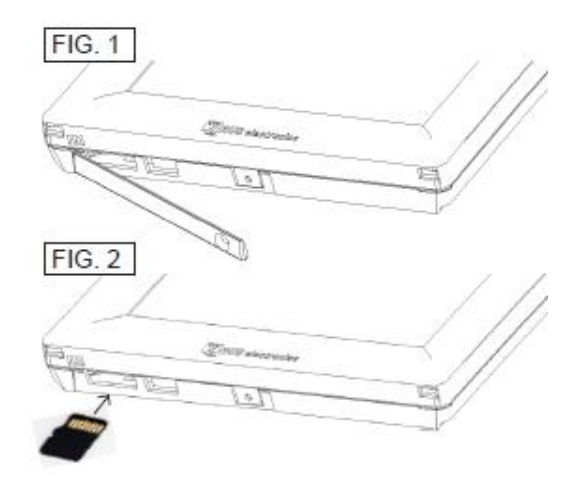

Réinsérez ensuite la microSD dans le clavier et acceptez de transformer les images. **Pour pouvoir visionner le diaporama, il faut que la carte reste dans le clavier**.

La personnalisation du diaporama se fait dans la  $2<sup>eme</sup>$  page du menu paramètre du mode App (voir ci-dessus).

Pour arrêter provisoirement le diaporama, utilisez **du mode rapide**, le diaporama sera désactivé jusqu'à ce que l'on touche l'écran (même sans le débloquer).

# Contrôle téléphonique distant

La fonction CTD, c'est-à-dire le contrôle téléphonique à distance du système, permet d'interagir à distance avec votre centrale à l'aide d'un téléphone fixe ou d'un GSM.

# *Comment appeler l'installation ?*

- 1. Composer le numéro de téléphone où se trouve la centrale.
- 2. Après le nombre de sonneries déterminées par l'installateur, une voix synthétique vous demandera de composer votre code.
- 3. Une voix vous dira si le code est reconnu.
- 4. Suivez les instructions de la centrale.
- 5. Composer le secteur désiré, si requis.
- 6. Vous pouvez alors activer les différentes fonctions en vous rappelant que la centrale a un guide vocal pour vous aider à gérer votre système à distance.

## Commandes téléphoniques disponibles

[0] OFF ZONE : pour exclure/inclure les zones.

Exemple : pour exclure la zone 2 ; appuyer successivement les touches [0]+[2]+[#]

[1] ESC : si l'usager est autorisé à la gestion de plusieurs secteurs.

[2] MEM: écouter la mémoire des événements

[3] interruption forcée de tous les appels téléphoniques.

[4] interruption forcée de cet appel téléphonique

[5] OFF : mise hors service de la centrale.

[6] O.C. : permet de commander les sorties.

Exemple : pour commander la sortie OC numéro 2 appuyer successivement les touches

[6]+[2]+[#]. L'utilisation des différentes sorties OC doit avoir été définie lors de l'installation.

[7] TEST : informations sur la situation de toute la centrale.

[9] ON : mise en service totale.

[#] ENTER: appuyer pour confirmer une donnée composée au clavier.

[ $\star$ ] STOP: appuyer pour arrêter une fonction (ex: liste de la mémoire des événements)

## Interruption d'une communication

Avec la touche [3] (seulement si autorisée « interrompt com. » dans le profil usager) : il est possible d'interrompre tous les appels VOCAUX.

Avec la touche [4] (toujours active) : il est possible d'interrompre les appels vers les numéros de téléphone de votre profil utilisateur.

## **Activation CTD après une Communication**

Après avoir reçu un appel et avoir écouté le message en entier, il est possible d'appuyer la touche [7] pour activer la procédure RTC et gérer l'installation comme indiqué dans le chapitre relatif au « Contrôle Téléphonique à Distance », (active seulement si autorisé « Active RTC » dans le profil). S'il est autorisé dans le pas « interrompt com. », il bloque aussi tous les appels vocaux en suspens.

# SMS

La centrale a la possibilité d'envoyer des messages SMS spécifiques en fonction des événements. Ces messages peuvent être de caractère technique ou d'alarme.

Les messages techniques sont relatifs à des anomalies d'alimentation, de batterie ou …, et sont composés automatiquement à l'aide d'une liste de SMS préenregistrés.

Les messages de zones donnent l'identification et l'état de la zone : en alarme, exclue, refermée....

# SMS de commande

Vous pouvez demander à la centrale l'exécution de commandes à distance par SMS. Les opérations disponibles sont les mêmes que par téléphone.

#### Les messages SMS entrants ne sont exécutés que si :

- Le numéro de téléphone envoyant le SMS est associé à un usager et n'est pas « caché ».
- L'usager associé est automatiquement autorisé au RTC avec ce numéro.
- Le SMS a une syntaxe correcte
- Le SMS commande des actions auxquelles l'usager est autorisé

Règles des commandes par SMS :

Plusieurs commandes peuvent se suivre dans le même SMS, si :

- La longueur totale ne dépasse pas 46 caractères
- Les commandes sont séparées par un caractère #
- Chaque commande est précédée par un caractère #

La centrale répond par SMS à toutes les commandes ou demandes d'état.

# Liste des Commandes de SMS

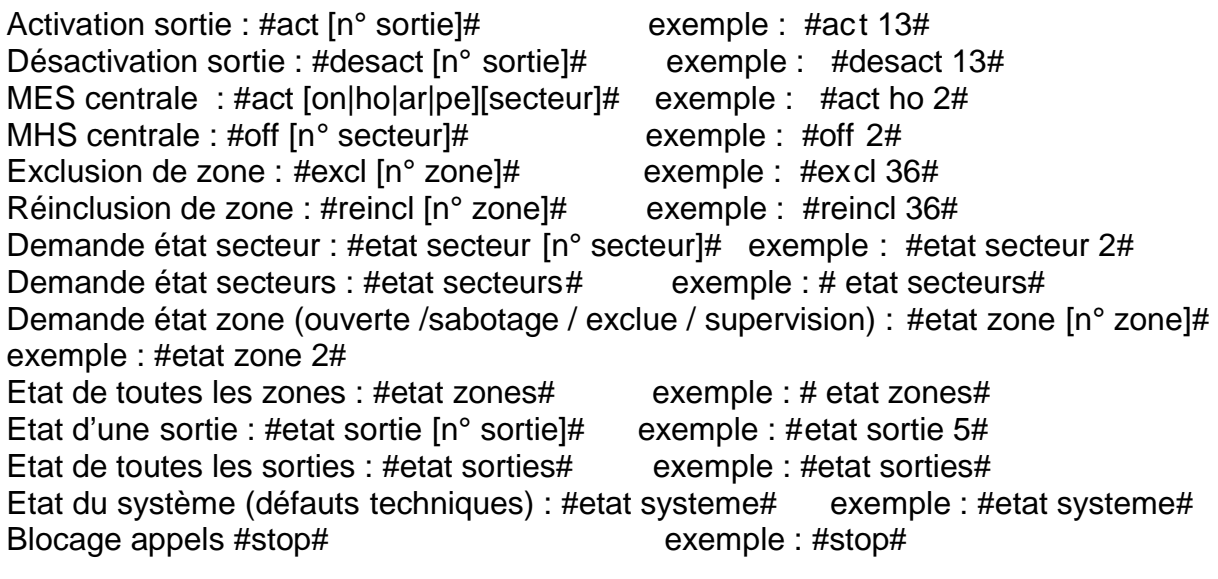

- Exemple de séquence correcte #excl 12#excl 15#act on 2#etat#

## État Zones - Exclusions - Sorties

Les commandes ayant trait aux "zones" et aux "exclusions" présentent la liste numérique des zones en question (suite de numéros séparés par des espaces).

Un ou plusieurs SMS sont envoyés : un SMS peut contenir plusieurs sections, mais une section ne peut être contenue que dans un SMS au maximum.

Aussi, si une section a des dimensions supérieures à la limite prévue du SMS, le SMS ne donne pas toute la réponse et se termine par des points de suspensions.

- Exemple : #zone ouverte 1 2 23 ...#

Dans ce cas, les paramètres en excès ne sont pas communiqués.

Entretien du système

C'est un message qui survient quand il est temps de procéder à l'entretien de votre installation. Contacter donc votre installateur dont voici les coordonnées.

Société : Adresse : Ville : Code postal : Téléphone : GSM : E-mail : Date de l'installation : Garantie : Intervention 1 : Intervention 2 : Intervention 3 : Intervention 4 : Intervention 5 :

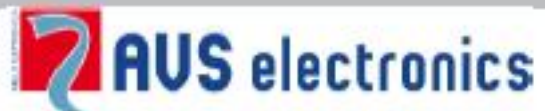

35010 (Padova) ITALY Tel. 049 9698 411 / Fax. 049 9698 407 avs@avselectronics.it www.avselectronics.com Assistenza Tecnica: 049 9698 444 support@avselectronics.it

AVS ELECTRONICS S.p.a. si riserva il diritto di apportare modifiche in qualsiasi momento e senza preavviso.